### **Statement:**

User Manual<br>User Manual<br>I of H Series User(including:H100, H101, H102, **USET Manual**<br> **USET Manual**<br> **Statement**:<br>
This handbook is the manual of H Series User(including:H100, H101, H102,<br>
H103, H104, H105, H106, H107, H108, H109,etc.)Without the written<br>
permission from the manufacturer, any **USET Manual**<br> **USET Manual**<br> **Statement :**<br>
This handbook is the manual of H Series User(including:H100, H101, H102,<br>
H103, H104, H105, H106, H107, H108, H109,etc.)Without the written<br>
permission from the manufacturer, an **DEDETAR**<br> **DESTAR**<br> **DESTARE TO SET MANUAL Statement :**<br>
This handbook is the manual of H Series User(including:H100, H101, H102,<br>
H103, H104, H105, H106, H107, H108, H109, etc.)Without the written<br>
permission from the ma **OBDSTAR**<br> **USET Manual**<br> **Statement :**<br>
This handbook is the manual of H Series User(including:H100, H101, H102,<br>
H103, H104, H105, H106, H107, H108, H109,etc.)Without the written<br>
permission from the manufacturer, any co **USET Manual USET Manual IST USET Manual Statement :**<br>This handbook is the manual of H Series User(including:H100, H101, H102, H103, H104, H105, H106, H107, H108, H109,etc.)Without the written permission from the manufactu User Manual<br>
User Manual<br>
Statement :<br>
This handbook is the manual of H Series User(including:H100, H101, H102,<br>
H103, H104, H105, H106, H107, H108, H109,etc.)Without the written<br>
permission from the manufacturer, any comp **User Manual<br>Statement :**<br>This handbook is the manual of H Series User(including:H100, H10<br>H103, H104, H105, H106, H107, H108, H109,etc.)Without the writ<br>permission from the manufacturer, any company or individual shall<br>or **Statement :**<br>
This handbook is the manual of H Series User(including:H100, H101, H102, H103, H104, H105, H106, H107, H108, H109,etc.)Without the written<br>
permission from the manufacturer, any company or individual shall n **Statement :**<br>
This handbook is the manual of H Series User(including:H100, H101, H102, H103, H104, H105, H106, H107, H108, H109,etc.)Without the written<br>
permission from the manufacturer, any company or individual shall n **Statement :**<br>This handbook is the manual of H Series User(including:H100, H101, H102,<br>H103, H104, H105, H106, H107, H108, H109,etc.)Without the written<br>permission from the manufacturer, any company or individual shall not **Statement :**<br>This handbook is the manual of H Series User(including:H100, H101, H102,<br>H103, H104, H105, H106, H107, H108, H109,etc.)Without the written<br>permission from the manufacturer, any company or individual shall not This handbook is the manual of H Series User(including:H100, H101, H102,<br>H103, H104, H105, H106, H107, H108, H109,etc.)Without the written<br>permission from the manufacturer, any company or individual shall not copy<br>or backu This handbook is the manual of H Series User(including:<br>H103, H104, H105, H106, H107, H108, H109, etc.)Withou<br>permission from the manufacturer, any company or indiv<br>or backup it in any form (electronic, mechanical, photoco

permission from the manufacturer, any company or individual shall not copy<br>or backup it in any form (electronic, mechanical, photocopying, recording or<br>otherwise).This manual is only operating instructions for H100 Series. or backup it in any form (electronic, mechanical, photocopying, recording or otherwise). This manual is only operating instructions for H100 Series. If any result caused by using it on other equipment, the company does not If not quality problems of H Series device , such as equipment failure caused<br>oy user abuse or misuse, unauthorized disassembly, repair equipment<br>ovarself, not operate or maintain by the instructions, lose it, the repair w by user abuse or misuse, unauthorized disassembly, repair equipment<br>yourself, not operate or maintain by the instructions, lose it, the repair will<br>not be free. Other product names mentioned in this manual are in order to<br> vourself, not operate or maintain by the instructions, lose it, the repair will<br>not be free. Other product names mentioned in this manual are in order to<br>describe how to use H Series device, and their copyrights are still

### **Note:**

intimum in this manual are in order to<br>not be free. Other product names mentioned in this manual are in order to<br>describe how to use H Series device, and their copyrights are still observed by<br>the original company.<br>H Serie

### **Content**

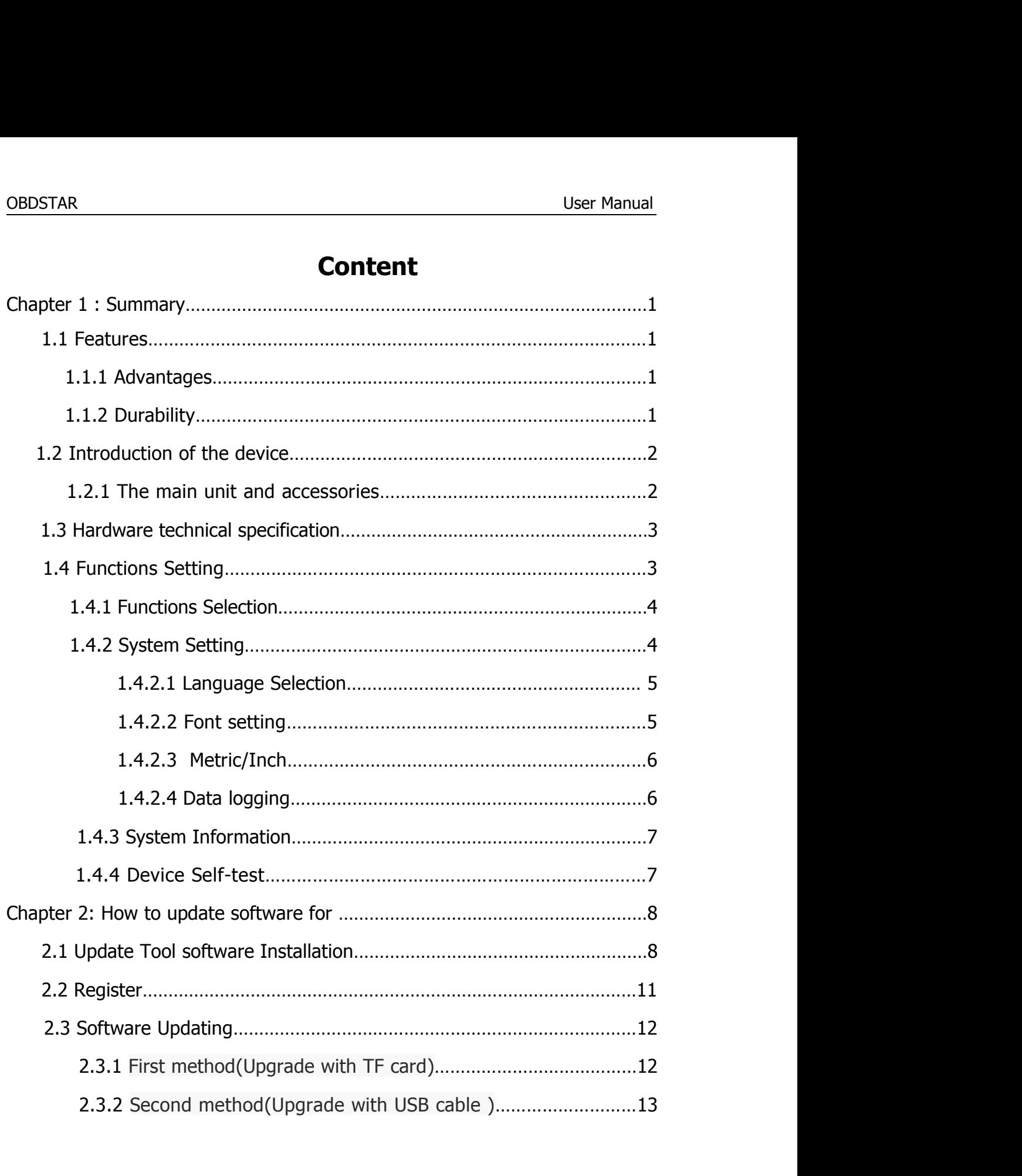

### OBDSTAR<br>
User Manual<br>
Chantor 1: Summany User Manual<br> **Chapter 1: Summary 1.1 Features**<br> **1.1.1 Advantages**<br> **1.1.1 Advantages**<br> **1.1.1 Advantages**

**1.1 Features<br>
1.1.1 Advantages<br>
• Multi-language environment can be applied in regions.** STAR<br> **Chapter 1: Summary**<br> **Features<br>
1 Advantages<br>
•Multi-language environment can be applied in different countries and<br>
•The main unit cystem adopts APM bigh speed chip to keep it running<br>
•The main unit cystem adopts** regions.

**Example 1: Summary**<br> **Chapter 1: Summary**<br> **Teatures**<br> **Example 2: Summary**<br> **Example 3: Summary**<br> **Example 3: ARM high speed chip to keep it running**<br> **Example 3: The main unit system adopts ARM high speed chip to keep i** STAR<br> **Chapter 1: Summary**<br> **Features**<br> **1 Advantages<br>
•Multi-language environment can be applied in different cour<br>
•The main unit system adopts ARM high speed chip to keep i<br>
fast, stable and anti-jamming.<br>
•Updating via Chapter 1: Summary<br>
Features<br>
1 Advantages<br>
•Multi-language environment can be applied in different countries and<br>
ons.<br>
•The main unit system adopts ARM high speed chip to keep it running<br>
fast, stable and anti-jamming.<br>** 

■<br> **Example 31 Advantages**<br>
■Multi-language environment can be applied in different countries and<br>
ons.<br>
■Modern design and high-definition true color screen realize the<br>
■Modern design and high-definition true color scre **1 Advantages**<br>
• Multi-language environment can be applied in different countries and<br>
ons.<br>
• The main unit system adopts ARM high speed chip to keep it running<br>
fast, stable and anti-jamming.<br>
• Updating via TF card at **1 Advantages**<br>
•Multi-language environment can be applied in different countries and<br>
ons.<br>
•The main unit system adopts ARM high speed chip to keep it running<br>
fast, stable and anti-jamming.<br>
•Updating via TF card at any economical. • The main unit system adopts AKPT high speed<br>fast, stable and anti-jamming.<br>• Updating via TF card at any moment.<br>• Modern design and high-definition true color so<br>integration of automotive industry and electronic<br>and mak ●Updating via TF card at any moment.<br>●Modern design and high-definition true color screen realize the<br>integration of automotive industry and electronic information technologies<br>and make auto diagnosis and key programming •Modern design and high-definition true color screating<br>tegration of automotive industry and electronic is<br>and make auto diagnosis and key programming eaconomical.<br>**2 Durability**<br>•Integrity structure design makes it crack •Modern design and nigh-derinition true color screen realize the<br>integration of automotive industry and electronic information technologies<br>and make auto diagnosis and key programming easier, practical and<br>economical.<br>•Tht ntegration or automotive industry and electronic information technical<br>and make auto diagnosis and key programming easier, practical and<br>economical.<br>**2. Durability**<br>
• Integrity structure design makes it crack resistance,

# OBDSTAR<br>
OBDSTAR<br>
1 2 Introduction of the device

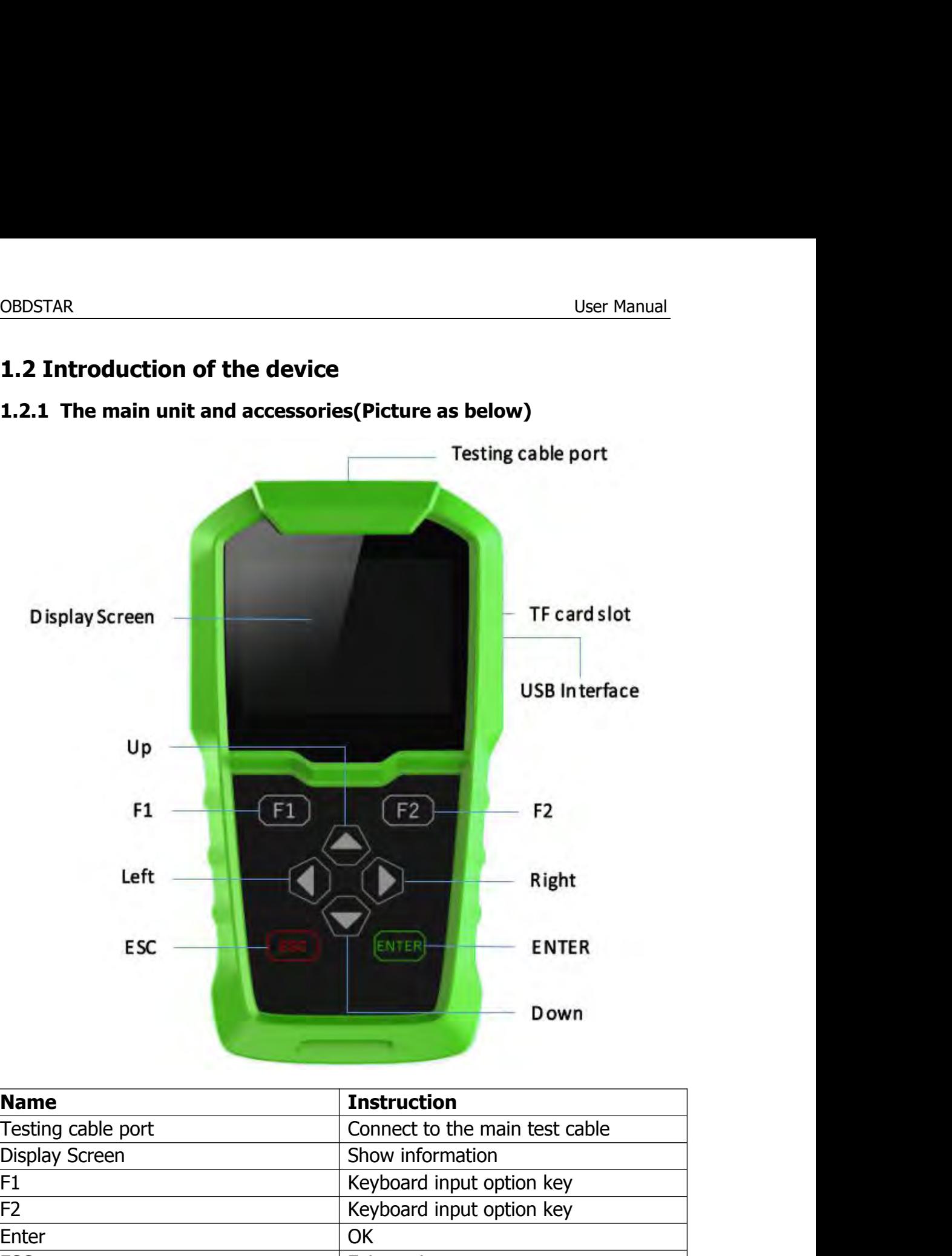

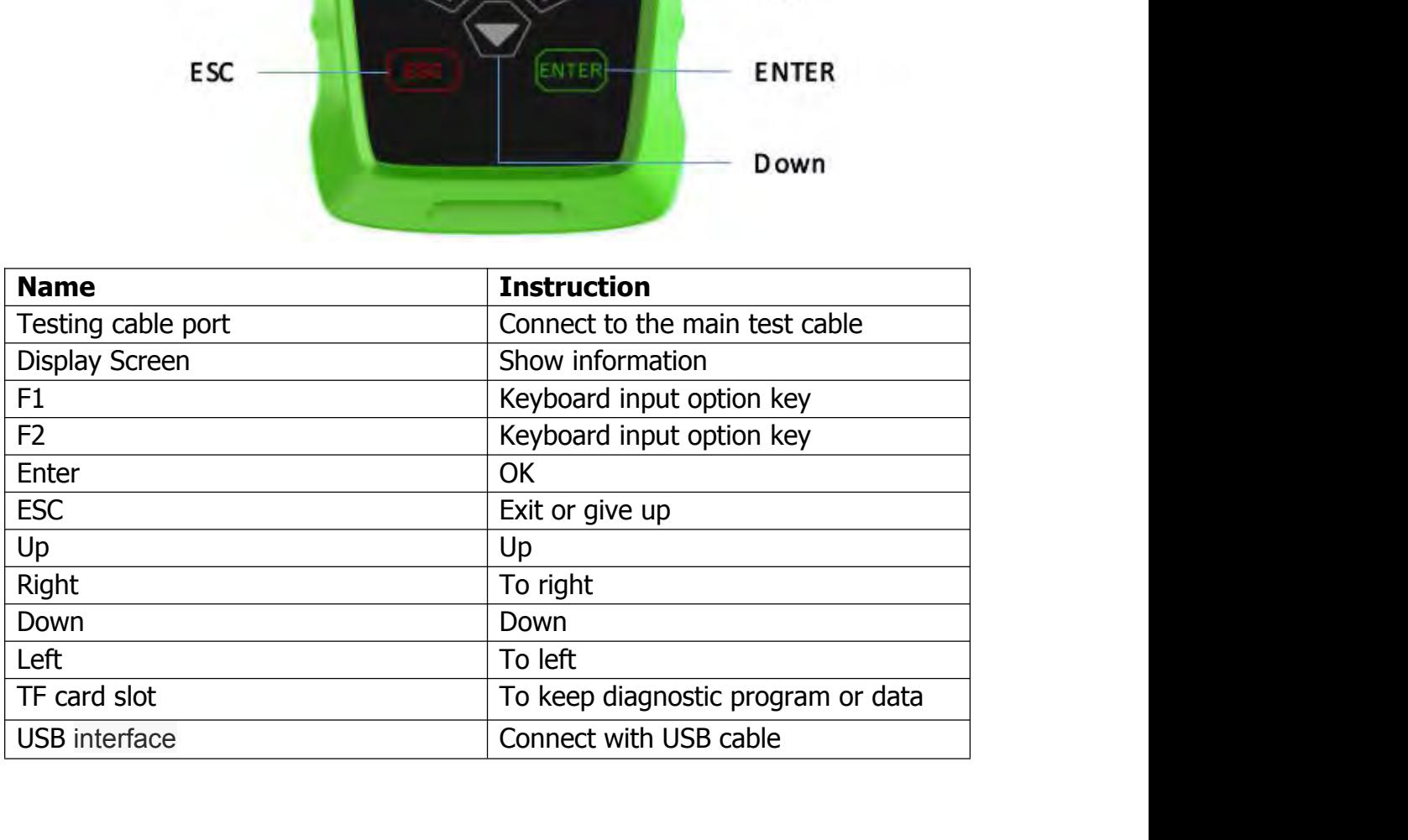

# OBDSTAR<br>
OBDSTAR<br>
1 3 Hardware technical specification

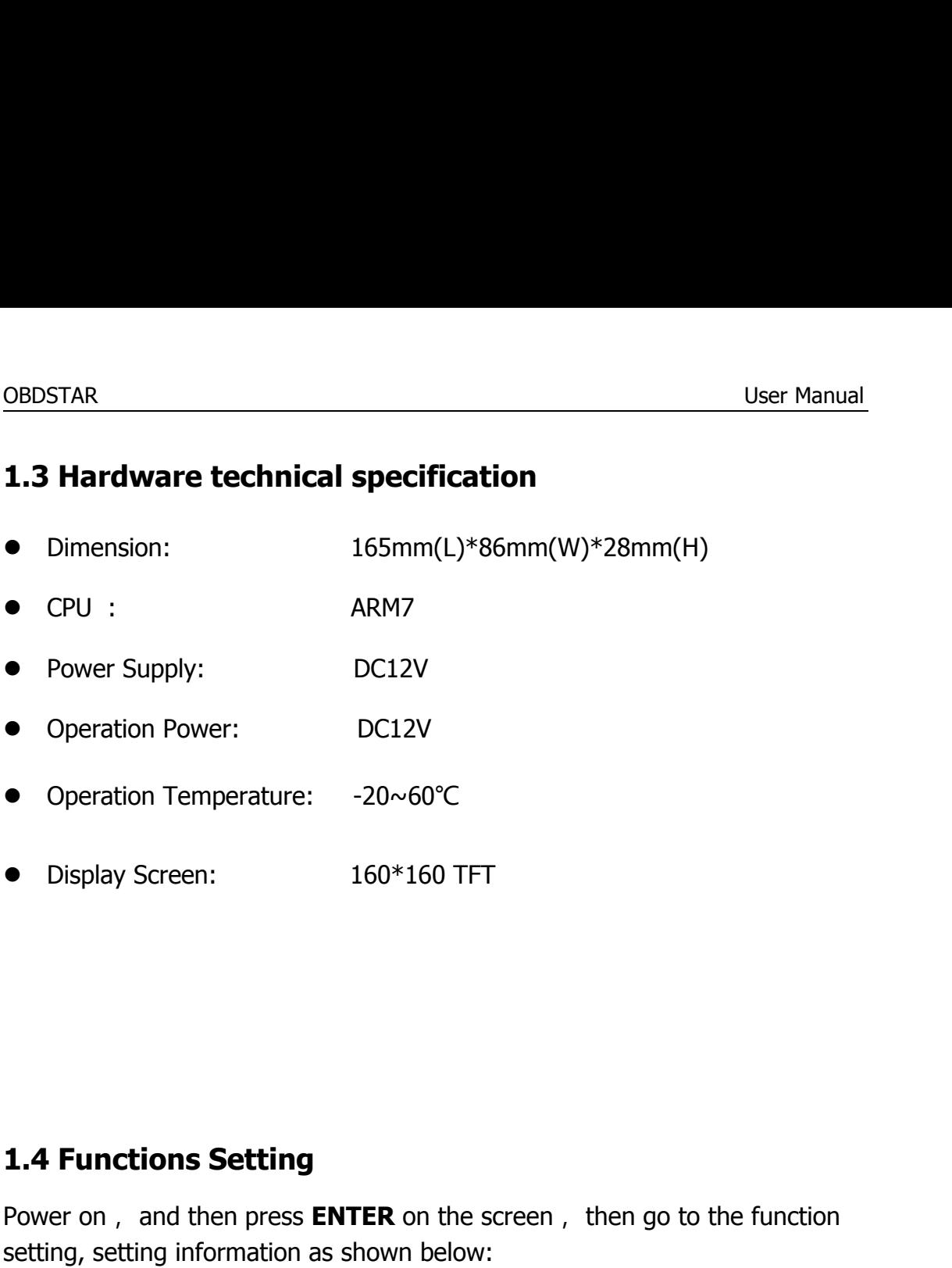

● Display Screen: 160\*160 TFT<br> **1.4 Functions Setting**<br>
Power on, and then press **ENTER** on the screen, then go to the function<br>
setting, setting information as shown below: • Display Screen: 160\*160 TFT<br> **1.4 Functions Setting**<br>
Power on, and then press **ENTER** on the screen, then go to the function<br>
setting, setting information as shown below:<br>
<u>H100</u>

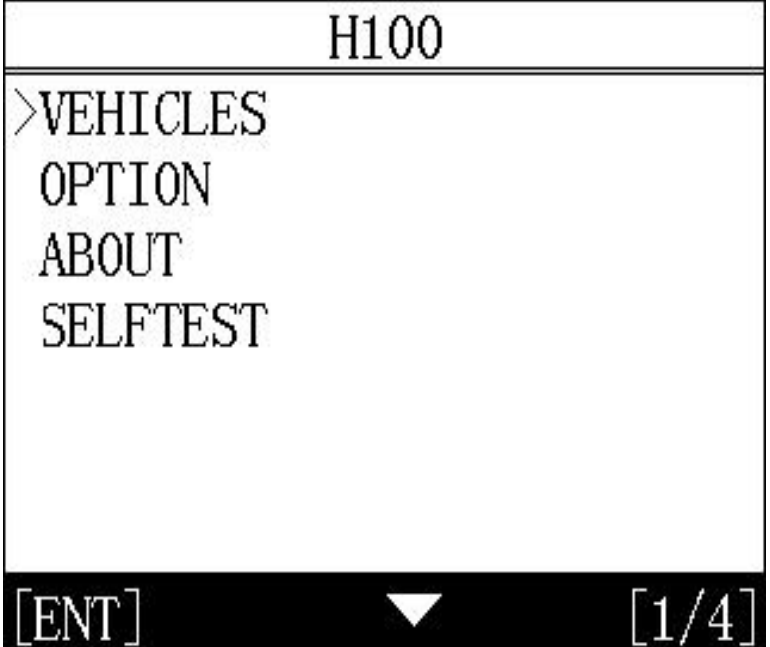

## OBDSTAR<br>141 Function Selection

**1.4.1 Function Selection<br>Select different functions according to different requirements.** 

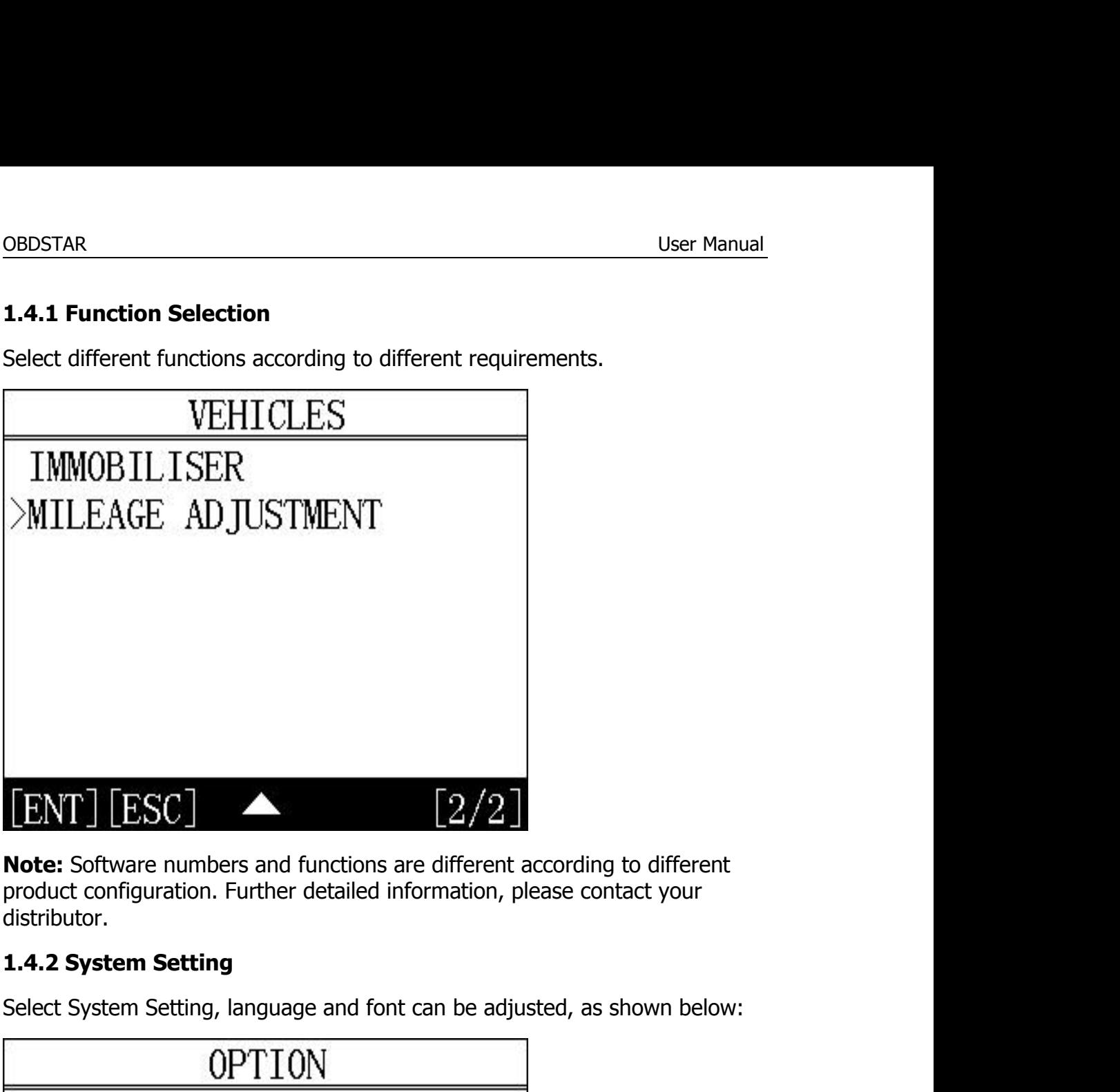

distributor.

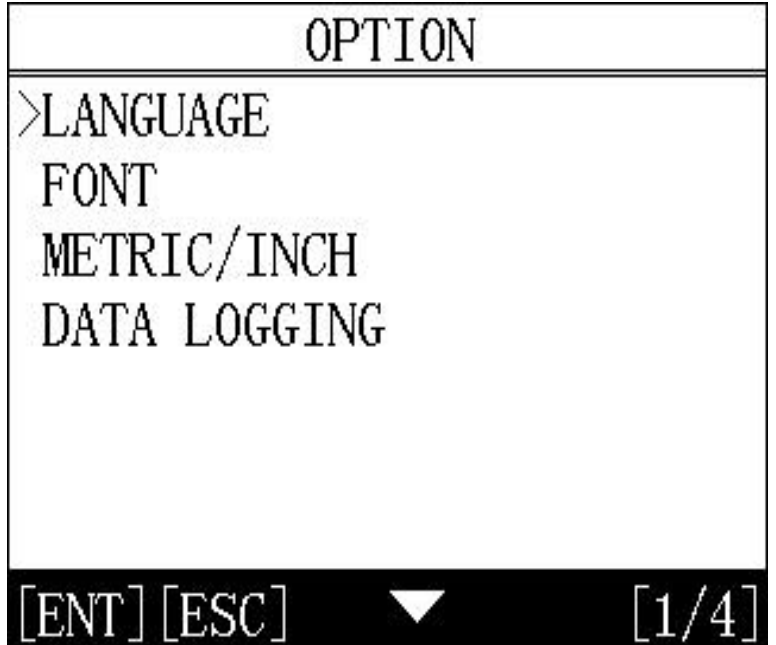

# OBDSTAR<br>1421 | anguage Selection

**1.4.2.1 Language Selection<br>1.4.2.1 Language Selection**<br>This device supports English. In the language directory, select rec<br>language and press ENTER to confirm it. OBDSTAR<br>
1.4.2.1 Language Selection<br>
This device supports English. In the language directory, select required<br>
language and press ENTER to confirm it.<br>
I ANCUIACE

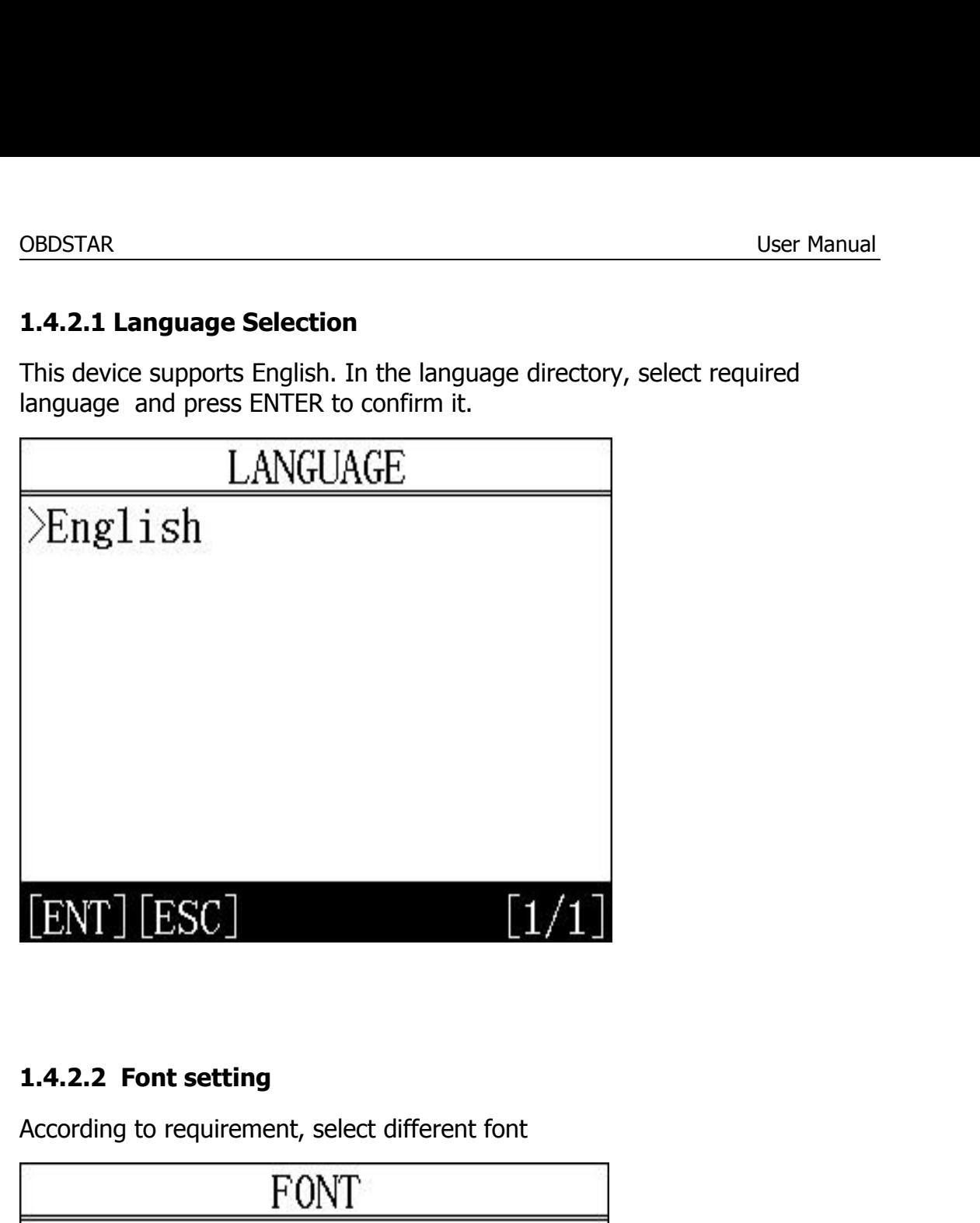

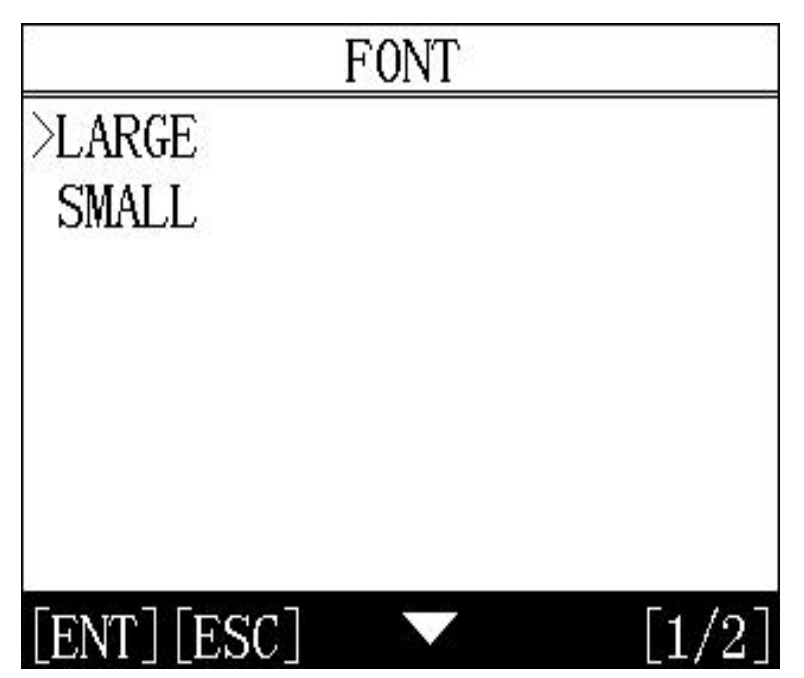

# OBDSTAR<br>1423 Metric / Inch

**1.4.2.3 Metric/Inch<br>1.4.2.3 Metric/Inch**<br>According to different requirements, select the Metric,<br>down keys, and press ENTER to confirm as show belo OBDSTAR<br> **1.4.2.3 Metric/Inch**<br>
According to different requirements, select the Metric/Inch by the up and<br>
down keys, and press ENTER to confirm as show below,<br> **METPTC/TNCH** OBDSTAR<br> **1.4.2.3 Metric/Inch**<br>
According to different requirements, select the Metric/Inch by the up and<br>
down keys, and press ENTER to confirm as show below,<br>
<u>METRIC/INCH</u>

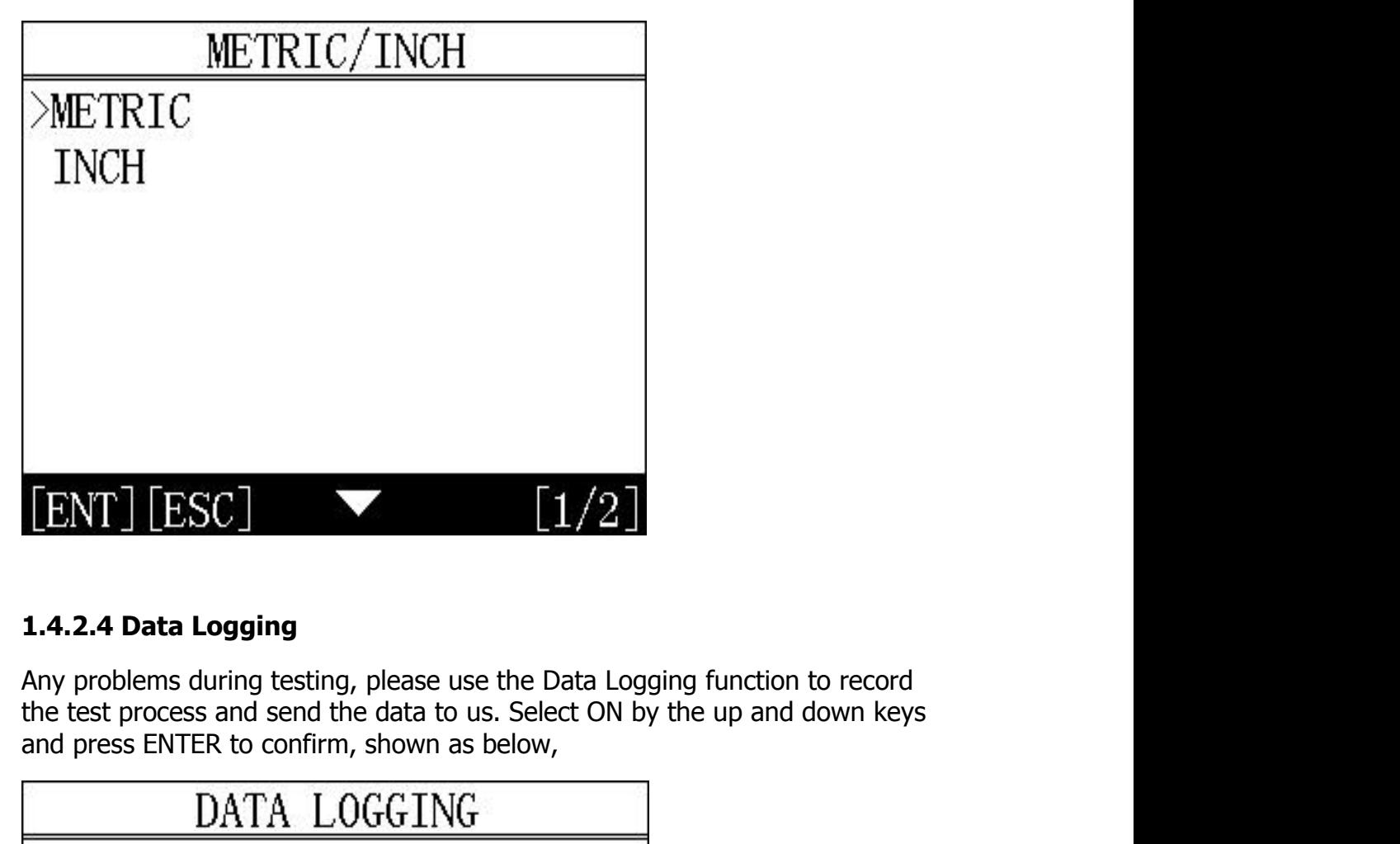

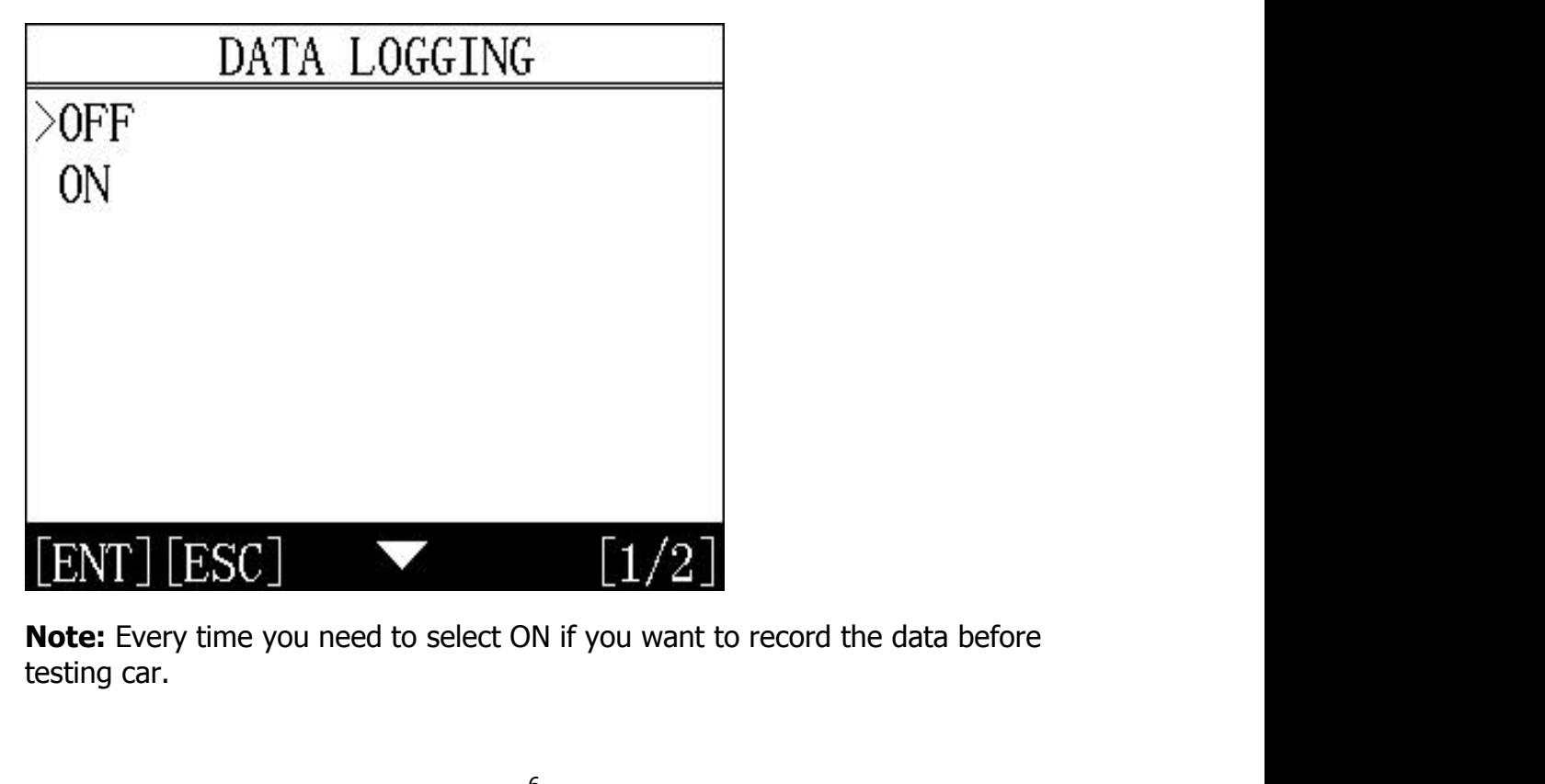

## OBDSTAR<br>1.4.3 System Information<br>1.4.3 System Information

**1.4.3 System Information<br>1.4.3 System Information<br>System information includes product serial number, hardward<br>software version, release date, register password, etc.** SUPITAR<br>
System Information<br>
System information includes product serial number, hardware version,<br>
Software version, release date, register password, etc.<br>
ADOLIT

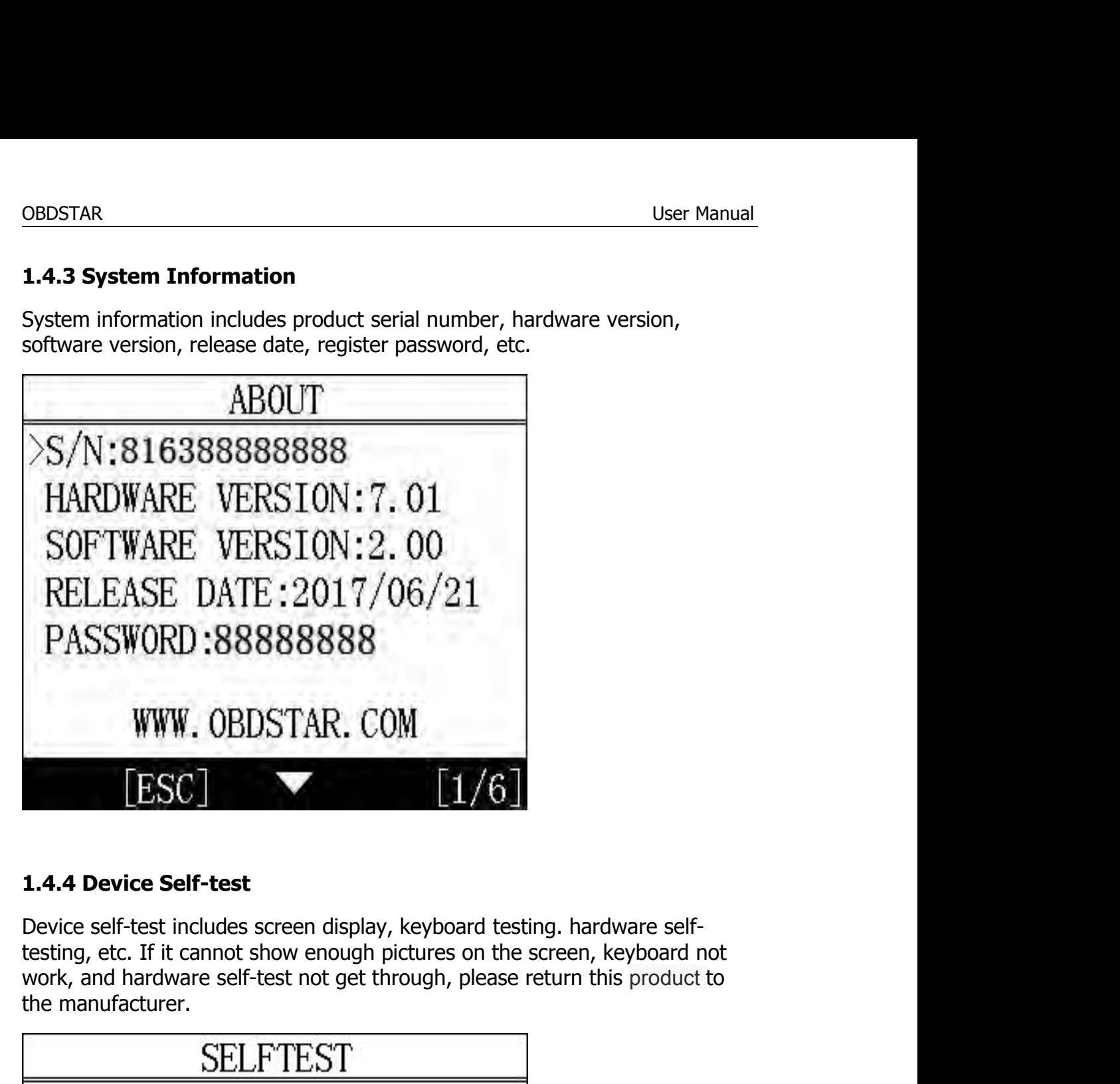

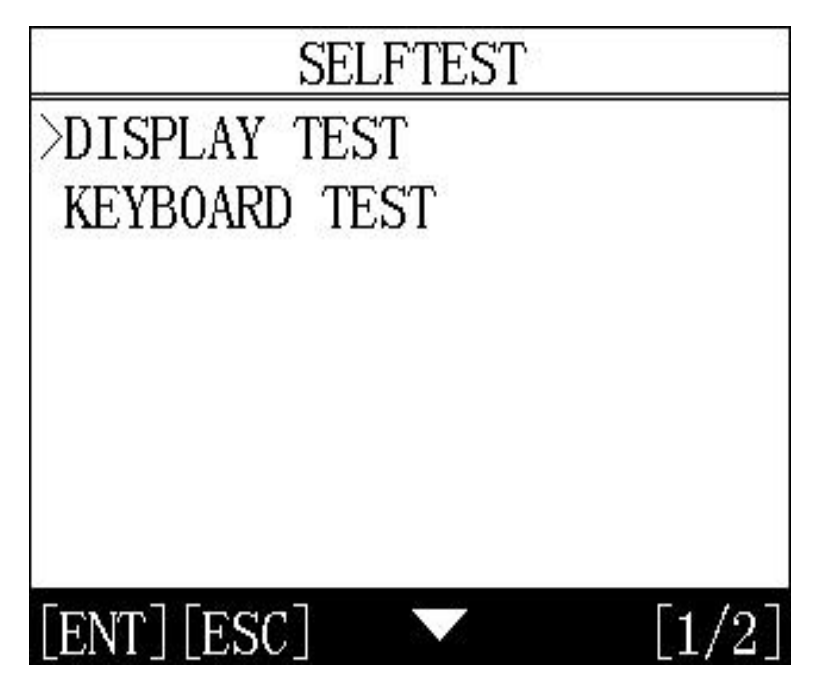

### OBDSTAR<br>
User Manual<br>
Chamber 2: Heur te undete cofficient for **Chapter 2: How to update software for**<br> **Chapter 2: How to update software for**<br> **2.1 Update tool software installation**<br>
Login our website:http://en.obdstar.com.and.click.<sup>v</sup>One Key Upgrade" **2.1 Update tool software installation<br>
2.1 Update tool software installation<br>
Login our website:<u>http://en.obdstar.com</u> and click "One Key Upgrade".<br>
Download the update tool and diagnostic software, double click, then go**

**Chapter 2: How to update software for**<br> **Chapter 2: How to update software for**<br> **2.1 Update tool software installation**<br>
Login our website:http://en.obdstar.com and click "One Key Upgrade".<br>
Download the update tool and **OBDSTAR**<br> **Chapter 2: How to update software for**<br> **2.1 Update tool software installation**<br>
Login our website:http://en.obdstar.com and click "One Key Upgrade".<br>
Download the update tool and diagnostic software, double cl **Chapter 2: How to update softw**<br> **2.1 Update tool software installation**<br>
Login our website:<u>http://en.obdstar.com</u> and click "On<br>
Download the update tool and diagnostic software, do<br>
the next step:<br> **Step 1 : Click "Nex** 

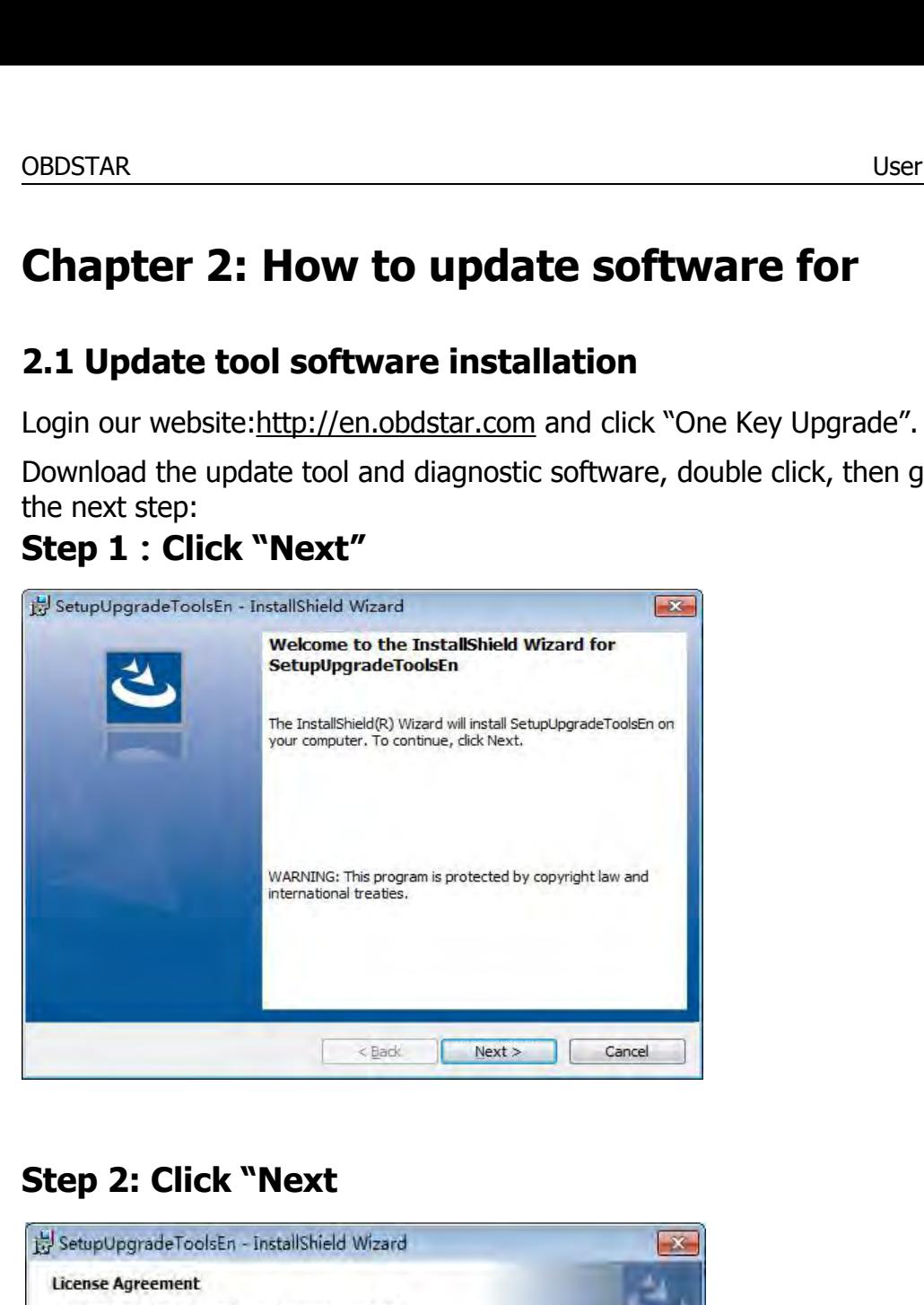

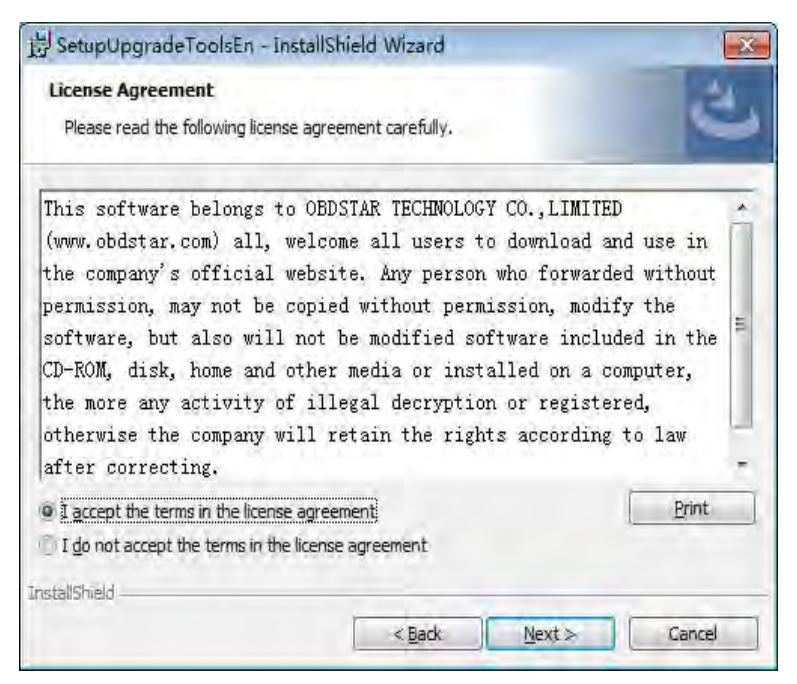

### OBDSTAR<br>
User Manual<br>
Sten 3: Wait for several minutes then the installation **SEP 3: Wait for several minutes then the installation<br>
Finished<br>
SetupUpgradeToolsEn - InstallShield Wizard<br>
Real <b>Deplace Real finished**

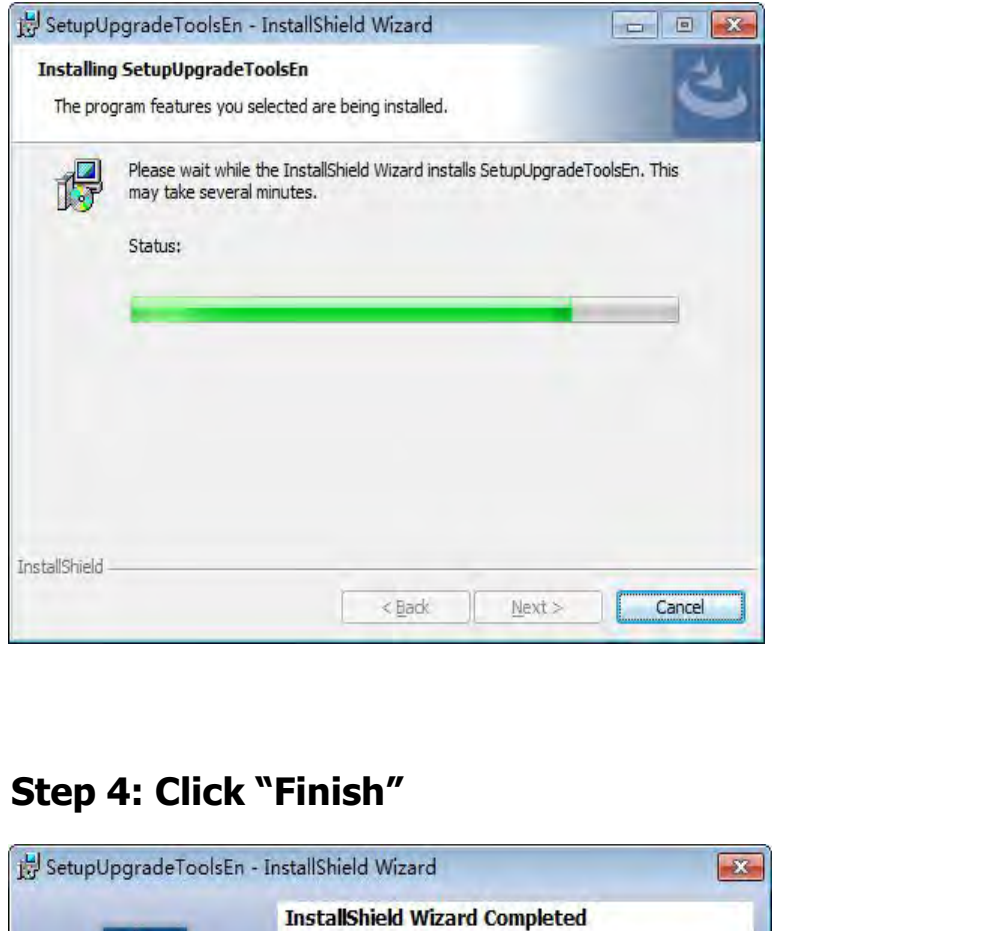

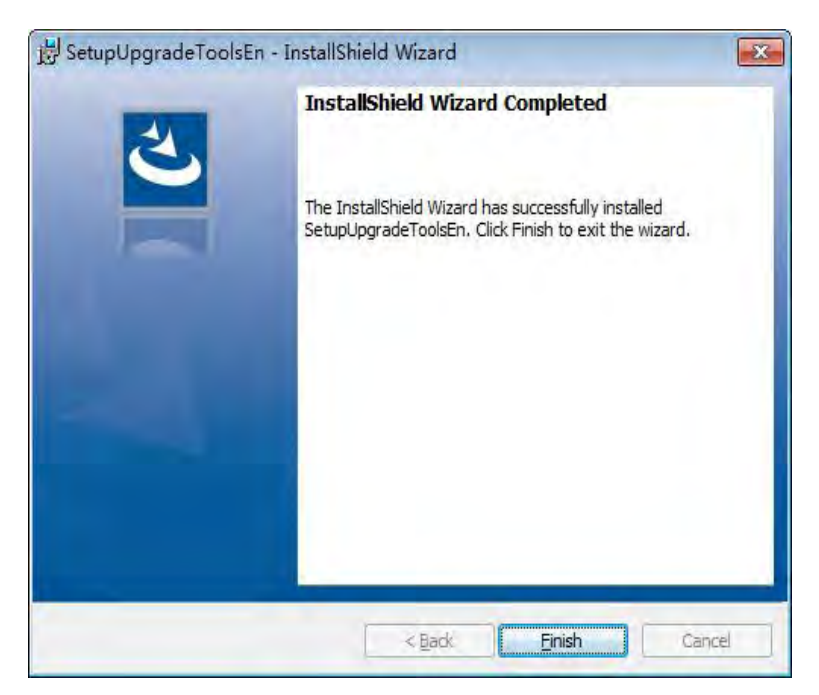

OBDSTAR<br>
User Manual<br>
After Undate Tool installation completed click the Undate Tool software icon OBDSTAR<br>After Update Tool installation completed, click the Update Tool software icon<br>Alter Update Tool software icon<br>Alter Washington desktop to start the update tools. The main interface is as shown below: ONTAR<br>
User Manual<br>
Let Update Tool installation completed, click the Update Tool software icon<br>
on desktop to start the update tools. The main interface is as shown below:

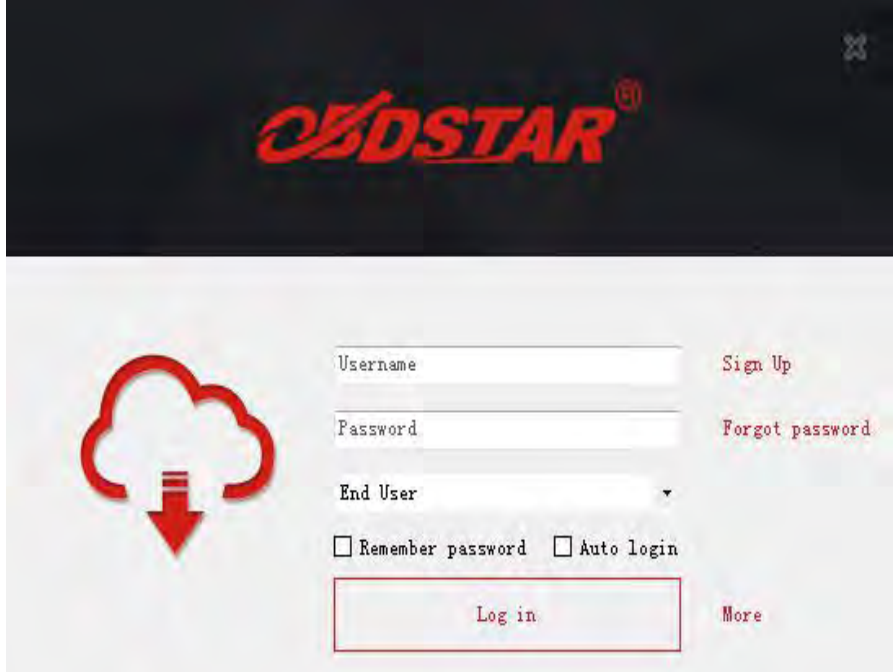

# OBDSTAR<br>
OBDSTAR<br>
2 2 Pegister

**2.2 Register**<br>**2.2 Register**<br>Click "Sign up" to fill in user information, Username can be<br>or the combination of alphabet and numbers. CRITER USER USER MANUAL<br>
2.2 Register<br>
Click "Sign up" to fill in user information, Username can be English characters<br>
or the combination of alphabet and numbers.<br>
Serial number and register password can be referred to Sy OBDSTAR<br>
2.2 Register<br>
Click "Sign up" to fill in user information, Username can be English characters<br>
or the combination of alphabet and numbers.<br>
Serial number and register password can be referred to System information

SERIAN User Manual<br> **SERIA 2.2 Register**<br>
Click "Sign up" to fill in user information, Username can be English characters<br>
or the combination of alphabet and numbers.<br>
Serial number and register password can be referred to OBDSTAR<br>
2.2 Register<br>
Click "Sign up" to fill in user information, Username can be English char<br>
or the combination of alphabet and numbers.<br>
Serial number and register password can be referred to System inform<br>
the devic **Example 12 Alternation Condensity**<br> **Example 12 Alternation Code, please referred complish characters**<br>
Serial number and register password can be referred to System information in<br>
the device. (Figure 1.4.3)<br>
For distrib

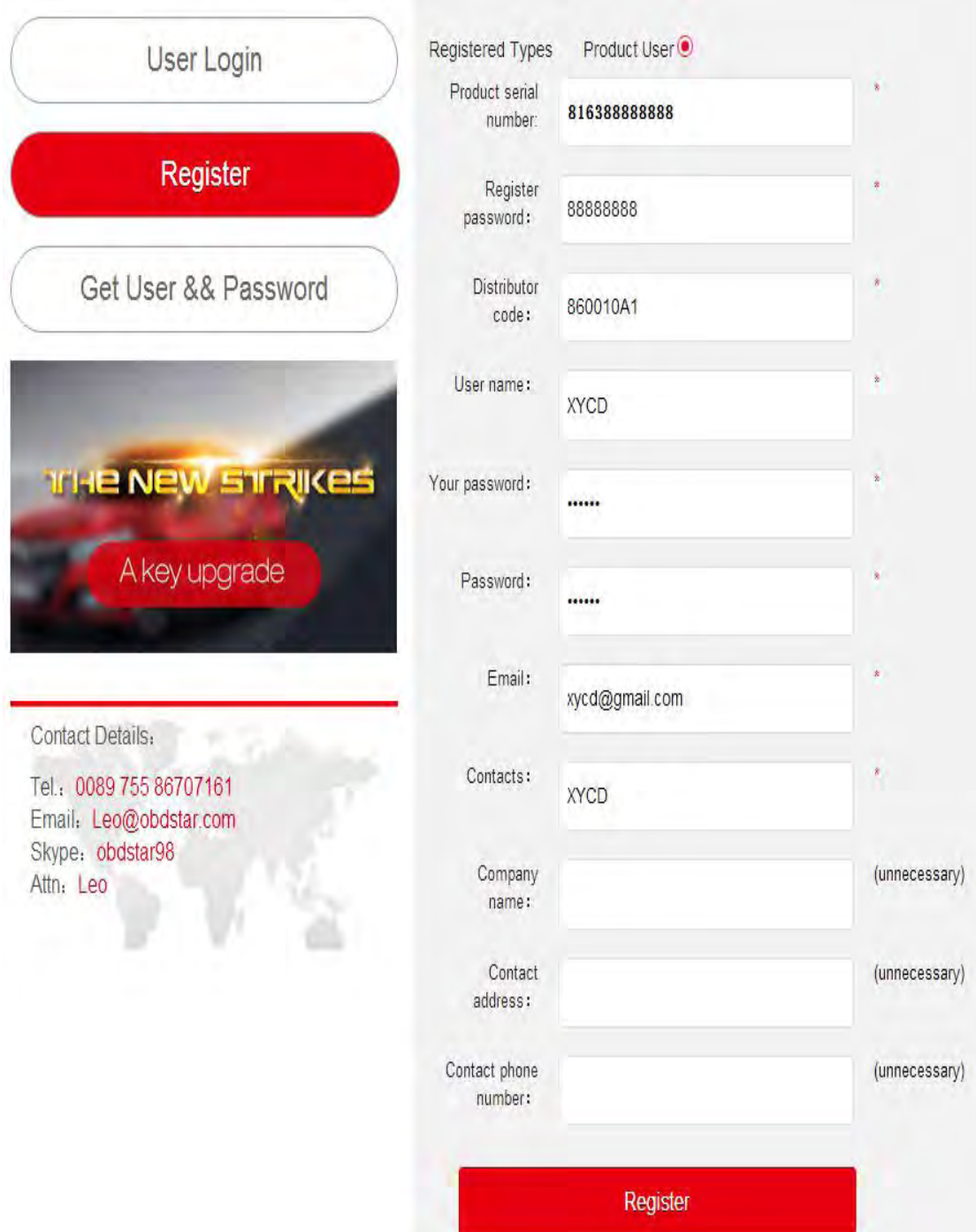

# OBDSTAR<br>23 Software undating

### **2.3 Software updating<br>
2.3.1 First method (Upgrade with TF card)**<br> **2.3.1 First method (Upgrade with TF card) 2.3 Software updating<br>
2.3.1 First method(Upgrade with TF card)**<br>
Operation steps as following:<br>
City of Perential Steps in True of City of Perential Steps in True of City of Perential Steps and Perential Step OBDSTAR<br> **2.3 Software updating<br>
2.3.1 First method (Upgrade with TF card)**<br>
Operation steps as following:<br>
Step 1: Remove the TF card from your device.<br>
Insert your TE card into computer STREM USET UP:<br> **STEP 1:** Remove the TF card from your device.<br>
Step 1: Remove the TF card from your device.<br>
Step 1: Remove the TF card from your device.<br>
Step 1: Open update tool and login User Manua<br> **Insert your Computer Set of the Computer Set of the Computer**<br>
Insert your TF card from your device.<br>
Insert your TF card into computer.<br>
Open update tool and login.<br>
Click the course monulebases the settuare

- 
- OBDSTAR<br> **2.3 Software updating<br>
2.3.1 First method(Upgrade with TF card)**<br>
Operation steps as following:<br>
Step 1: Remove the TF card from your device.<br>
Insert your TF card into computer.<br>
Step 2: Open update tool and logi Step 3: Click the solution of the software the software updating<br>
2.3.1 First method(Upgrade with TF card)<br>
Operation steps as following:<br>
Step 1: Remove the TF card from your device.<br>
Insert your TF card into computer.<br>
S **oftware updating**<br> **First method(Upgrade with TF card)**<br>
ion steps as following:<br>
: Remove the TF card from your device.<br>
Insert your TF card into computer.<br>
: Open update tool and login.<br>
: Click the source menu, choose
- **2.3 Software updating**<br> **2.3.1 First method(Upgrade with TF card)**<br>
Operation steps as following:<br>
Step 1: Remove the TF card from your device.<br>
Insert your TF card into computer.<br>
Step 2 : Open update tool and login.<br>
St **oftware updating**<br>
First method(Upgrade with TF card)<br>
ion steps as following:<br>
: Remove the TF card from your device.<br>
Insert your TF card into computer.<br>
: Open update tool and login.<br>
: Click the source menu, choose th

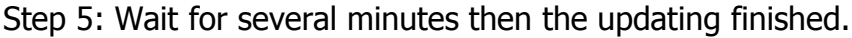

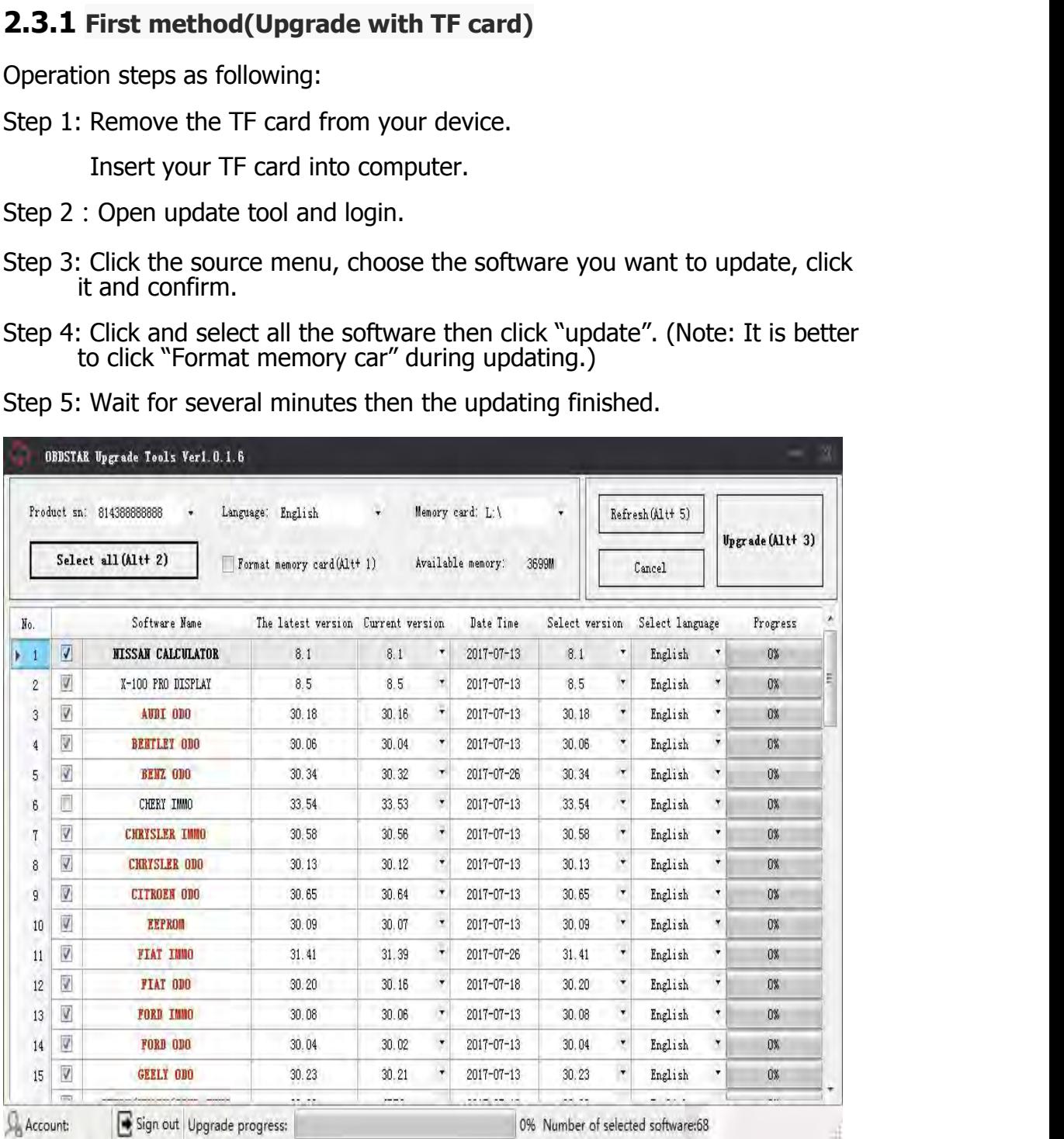

### OBDSTAR User Manual **2.3.2 Second method(Upgrade with USB cable )**

Operation steps as following:

Step 1: The device is connected to the computer via USB

OBDSTAR<br>
2.3.2 Second method(Upgrade with USB cable)<br>
Operation steps as following:<br>
Step 1: The device is connected to the computer via USB<br>
Step 2: Open update tool and login<br>
Step 3: Click the source menu, choose the pr OBDSTAR<br> **2.3.2 Second method (Upgrade with USB cable )**<br>
Operation steps as following:<br>
Step 1: The device is connected to the computer via USB<br>
Step 2: Open update tool and login<br>
Step 3: Click the source menu, choose th User Manual<br>
2.3.2 Second method(Upgrade with USB cable)<br>
Operation steps as following:<br>
Step 1: The device is connected to the computer via USB<br>
Step 2: Open update tool and login<br>
Step 3: Click the source menu, choose th Summan User Manual<br> **2.3.2 Second method (Upgrade with USB cable )**<br>
Operation steps as following:<br>
Step 1: The device is connected to the computer via USB<br>
Step 2: Open update tool and login<br>
Step 3: Click the source menu User Manual<br>
2.3.2 Second method(Upgrade with USB cable )<br>
Operation steps as following:<br>
Step 1: The device is connected to the computer via USB<br>
Step 2 : Open update tool and login<br>
Step 3: Click the source menu, choose

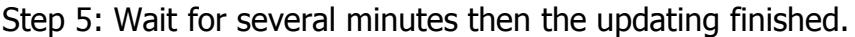

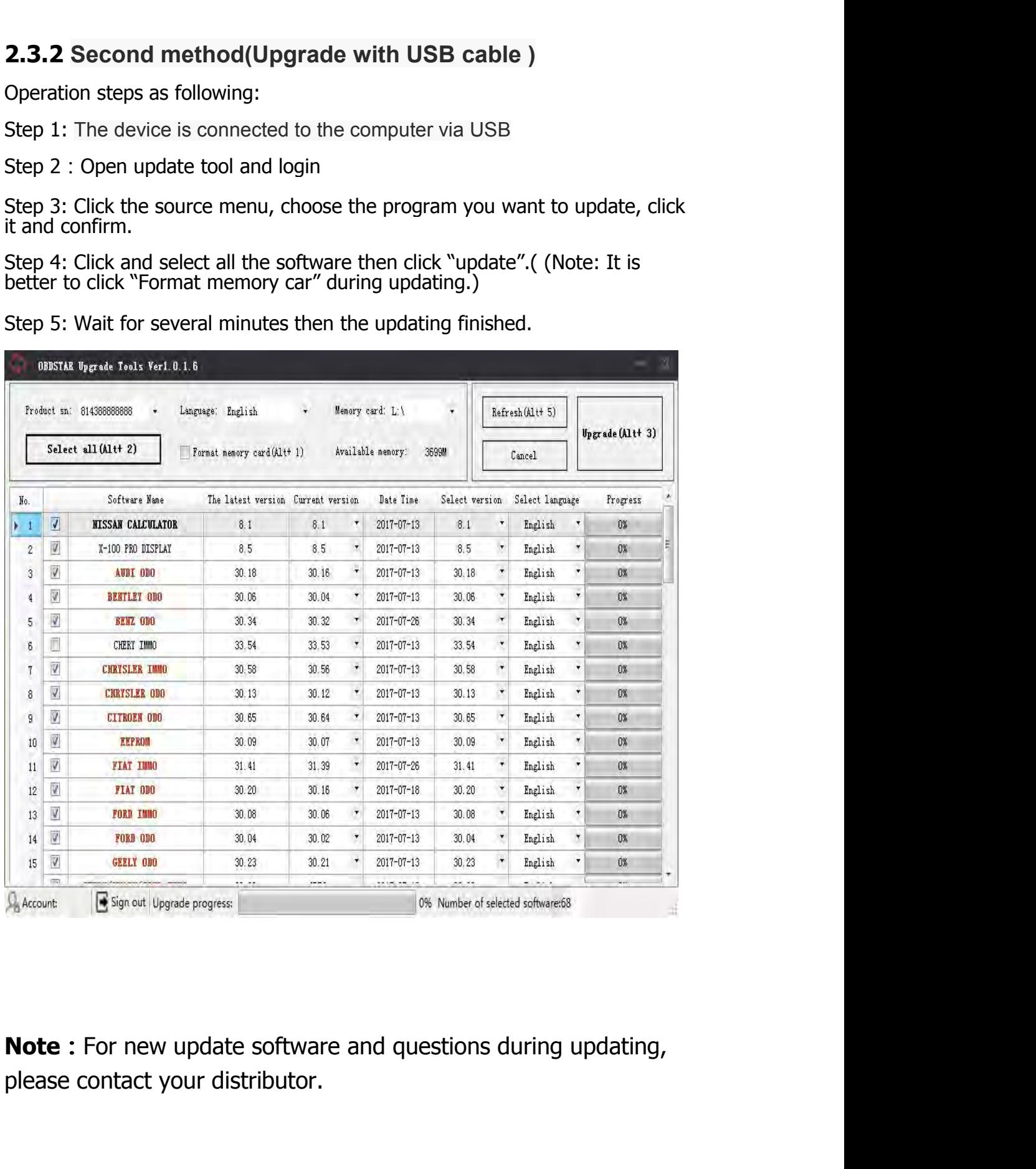